5. 総合振込をするには

総合振込を行う手順は次の通りです。 ≪業務の流れ≫

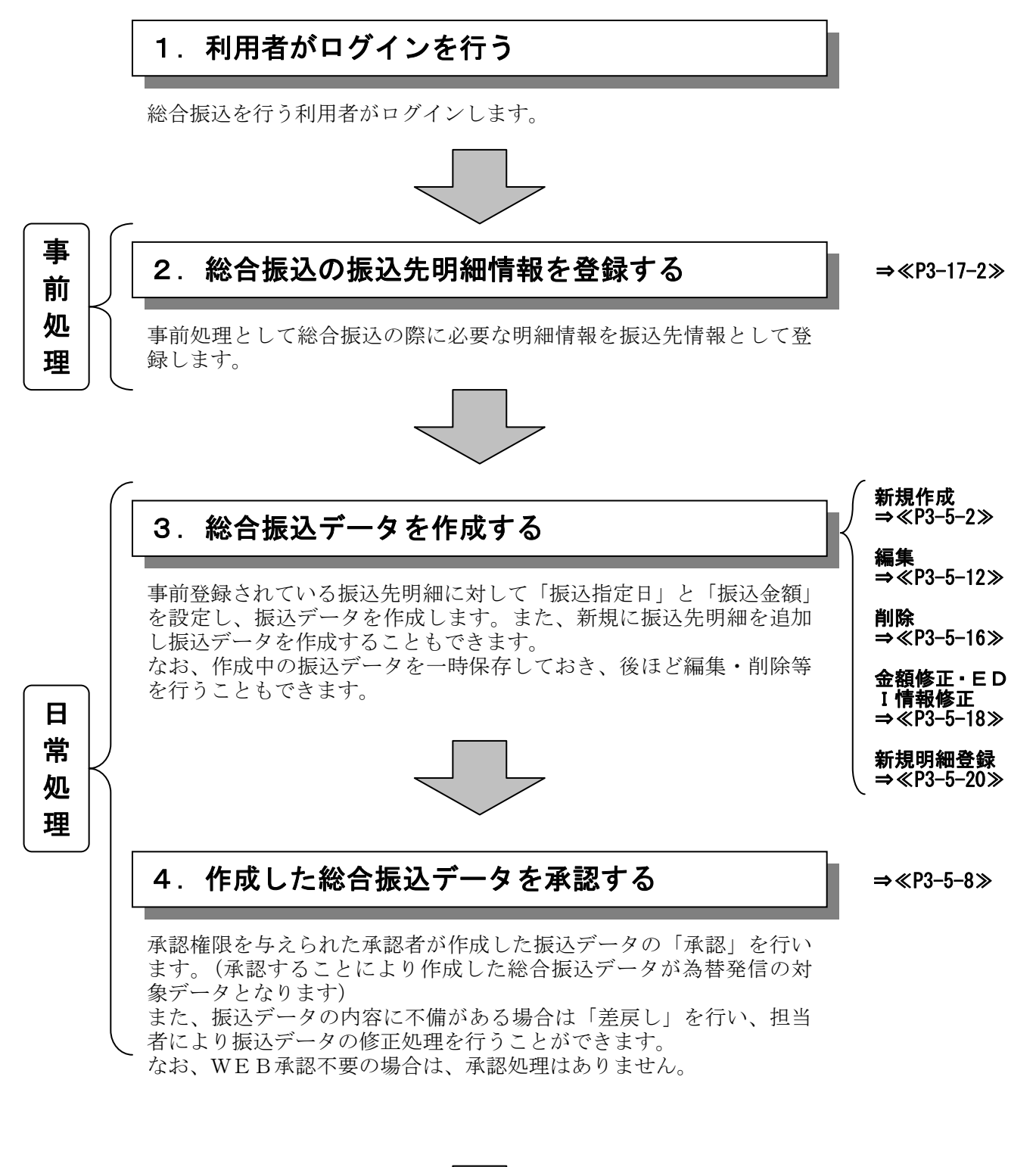

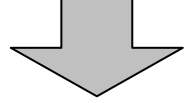

## 総合振込データの登録完了!!

#### (1)振込データ新規作成

#### ≪詳細手順≫

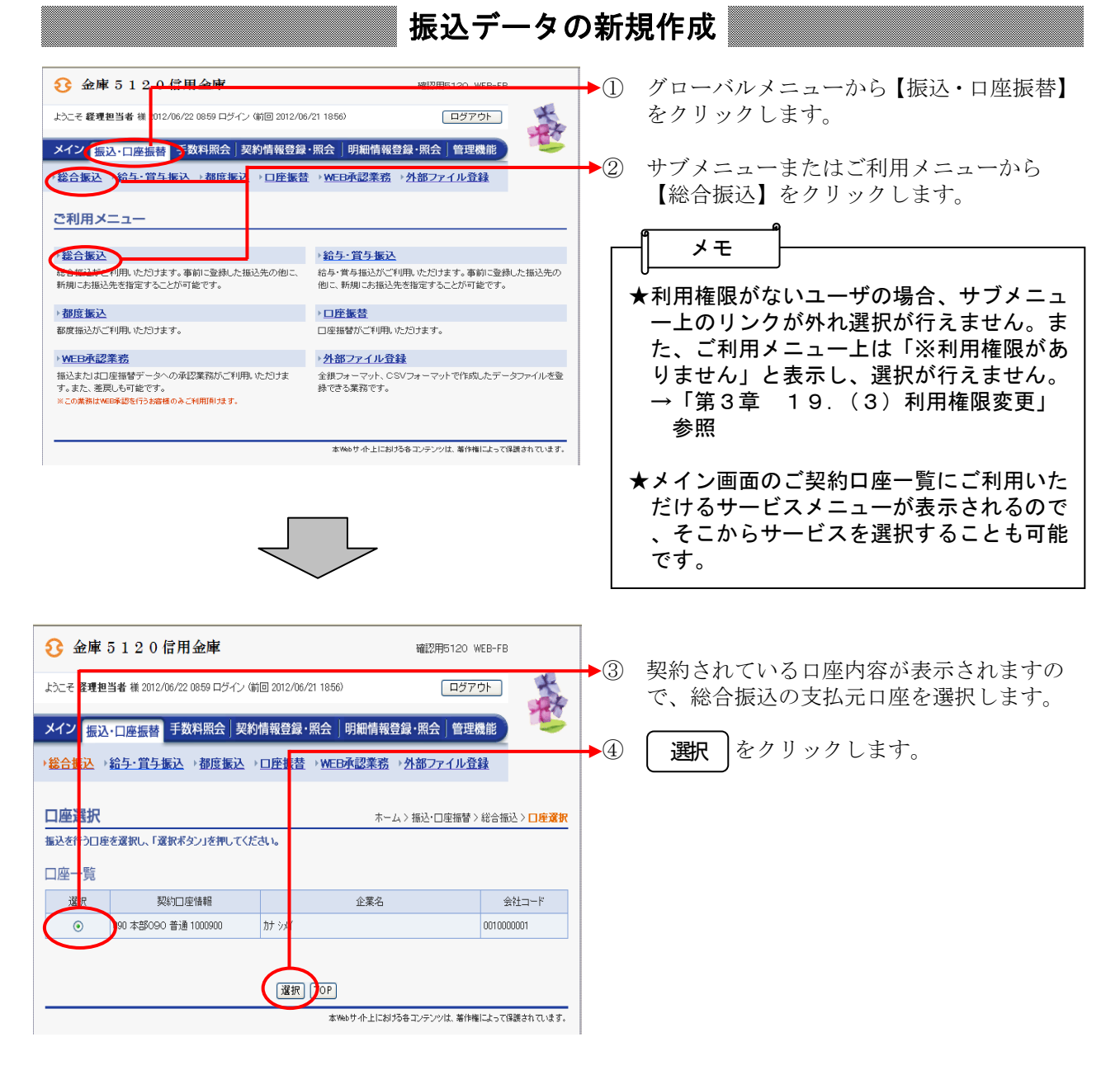

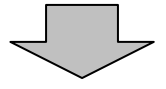

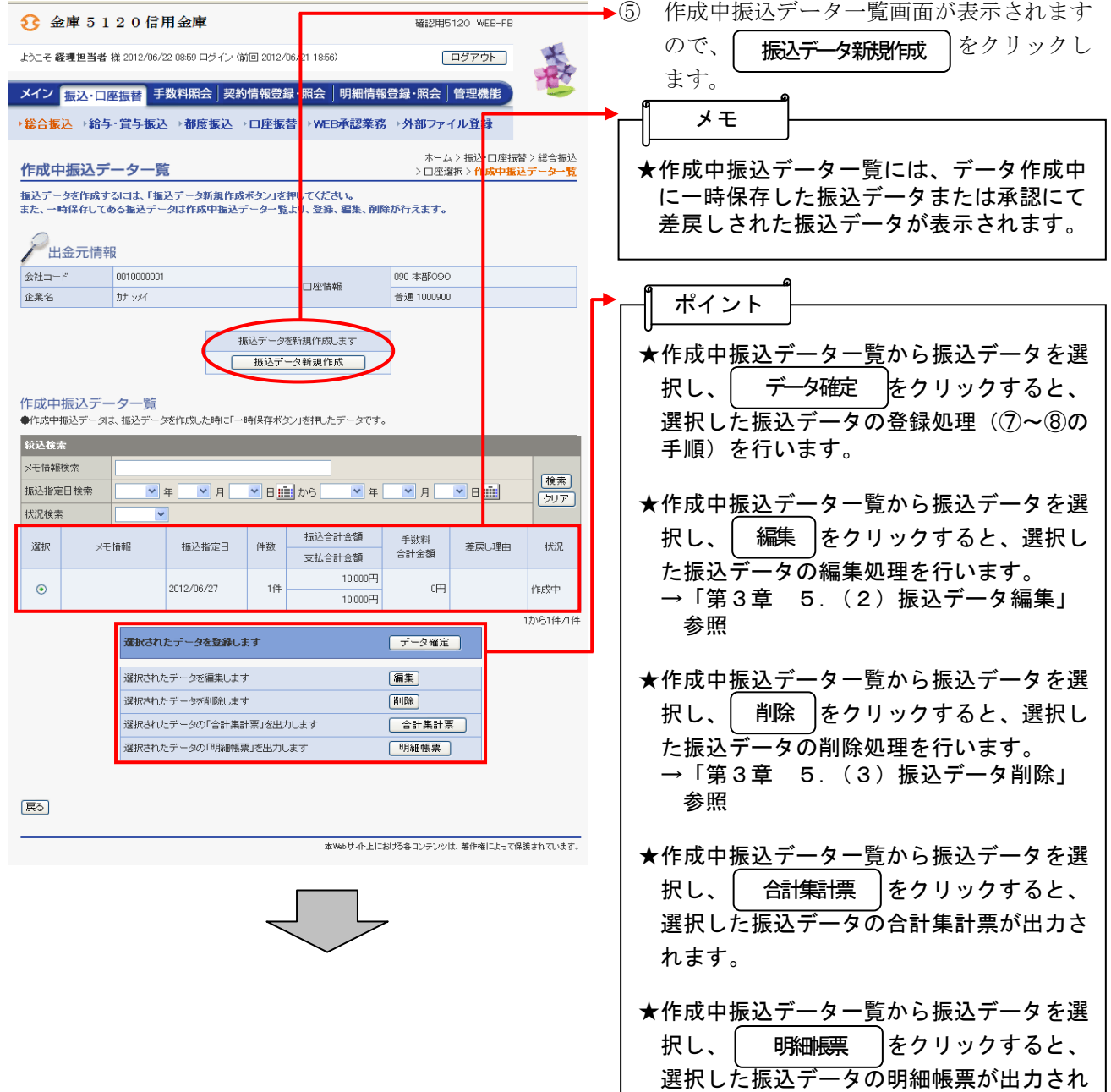

 $3 - 5 - 3$ 

ます。

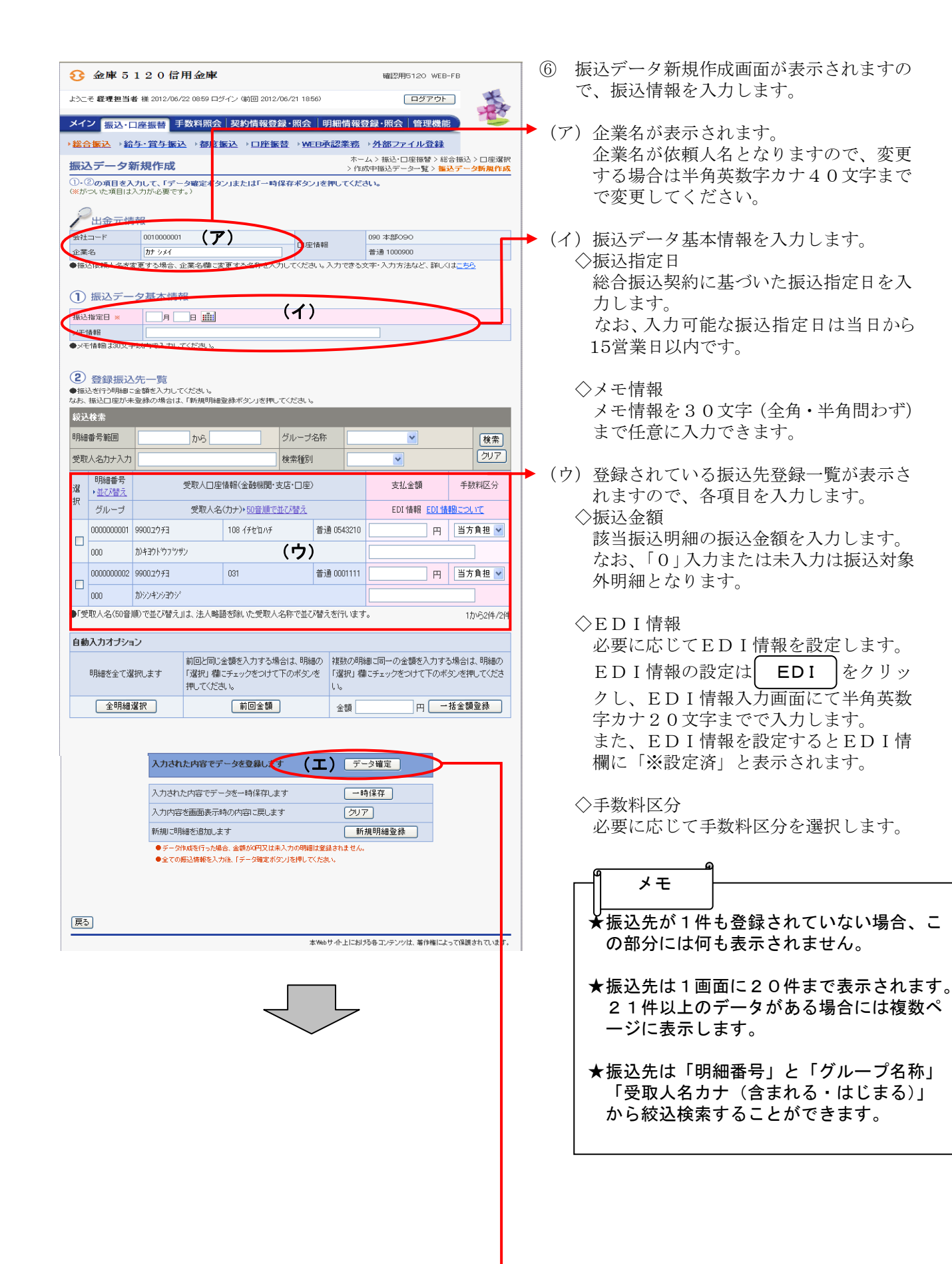

(エ) をクリックすると、振込デ ータが作成され、振込データ確認画面が 表示されます。 データ確定 ★振込金額は自動入力オプションを利用して 入力することもできます。 <全明細選択> 全ての登録済明細を選択します。 <前回金額> 選択した明細に対し、前回の振込データ 作成の振込金額を自動入力する。 なお、入力される金額は、1~3ヶ月 の最新の振込情報とし、参照データが存 在しない場合は0円が入力されます。 <一括金額登録> 選択した明細に対し、一括して同一金額 を入力する。 メモ ★ をクリックすると、作成中の 振込データを一時的に保存し、⑤の作成中 振込データ一覧画面へ戻ります。 ⑤の作成中振込データ一覧画面から一時保 存した振込データの登録・編集・削除がで きます。 ★ をクリックすると、入力した内 容をクリアします。 ★ をクリックすると、振込 データ作成中に振込先明細を任意に作成す ることができます。 →「第3章 5.(5)新規明細登録」参 照 なお、事前に追加する振込先明細が分かっ ている場合は、振込先明細登録により登録 できます。 →「第3章 17.(1)新規登録」参照 ポイント 一時保存 クリア 新規明細登録 ★利用権限がないユーザの場合、 は表示されません。 →「第3章 19.(3)利用権限変更」 参照 メモ 新規明細登録 ★振込データのデータ確定・一時保存が出来 る件数は、500件までです。 メモ

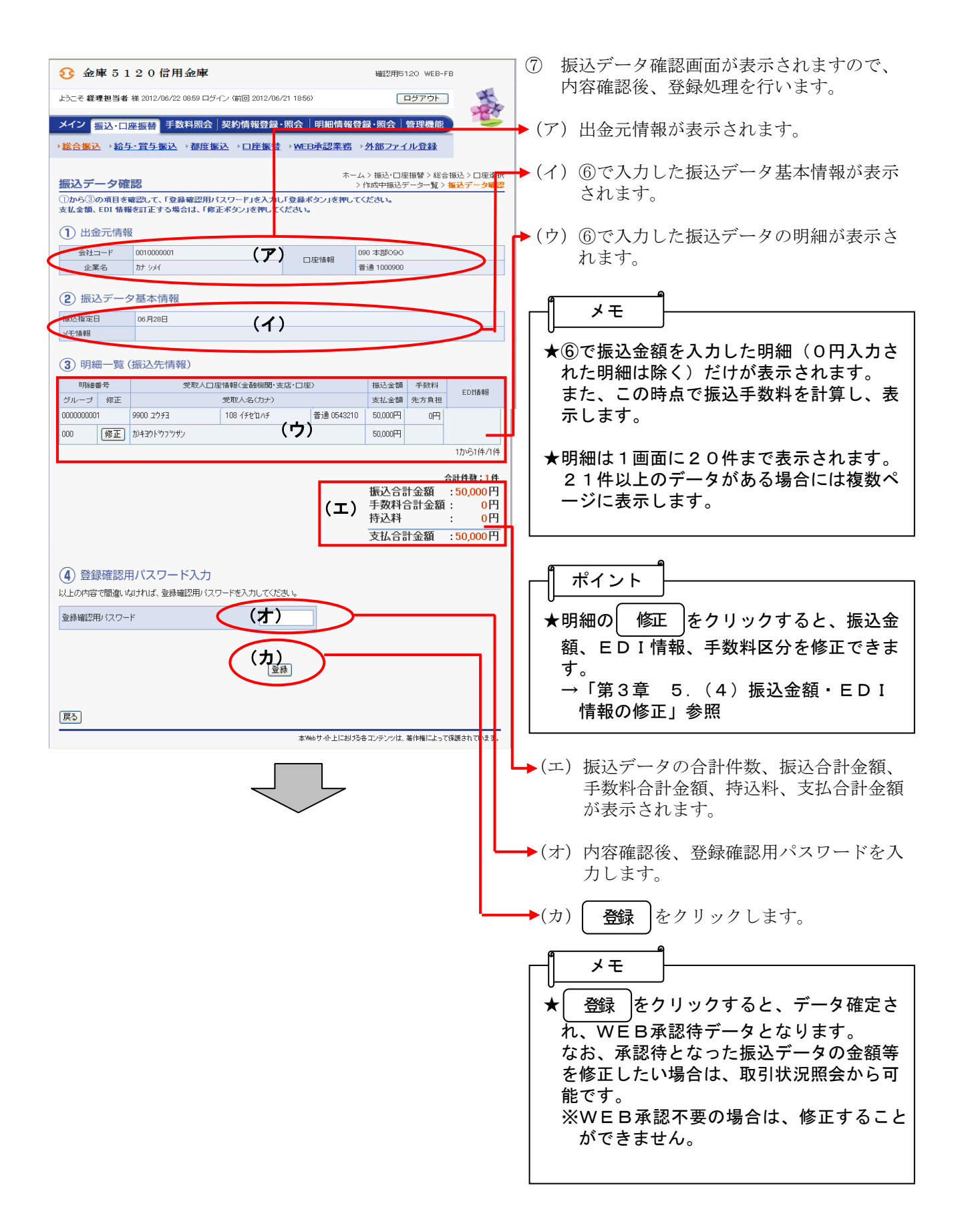

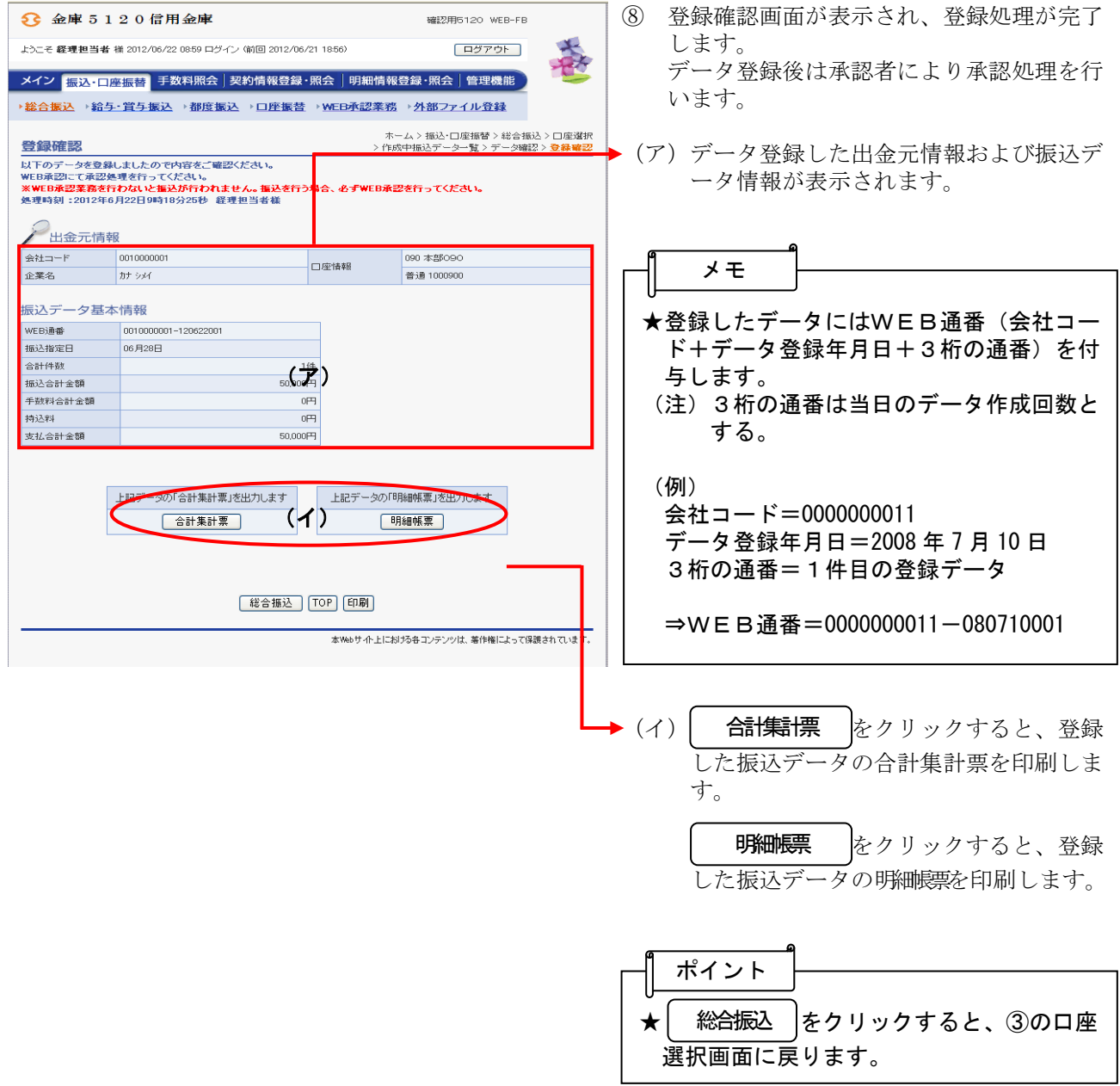

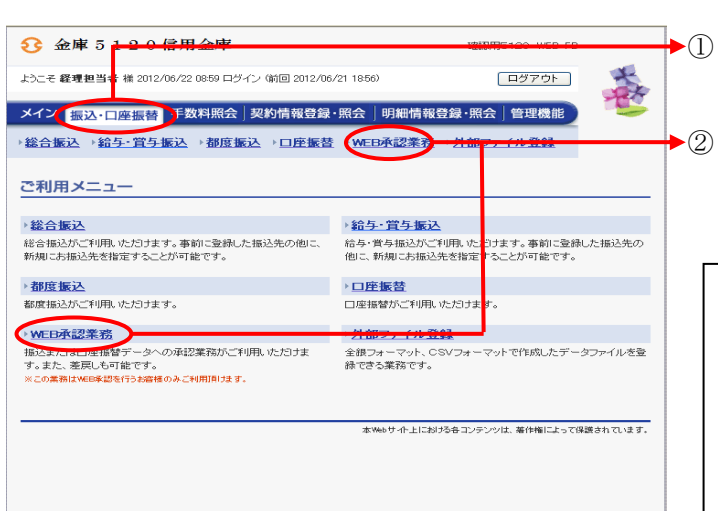

# 振込データの承認

- グローバルメニューから【振込・口座振替】 をクリックします。
- ② サブメニューまたはご利用メニューから 【WEB承認業務】をクリックします。

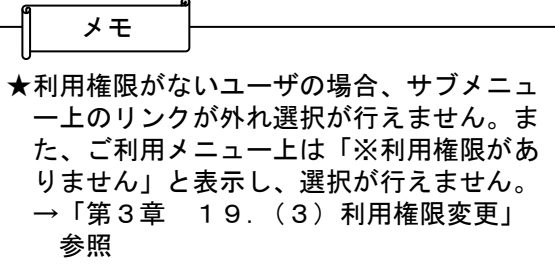

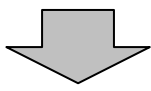

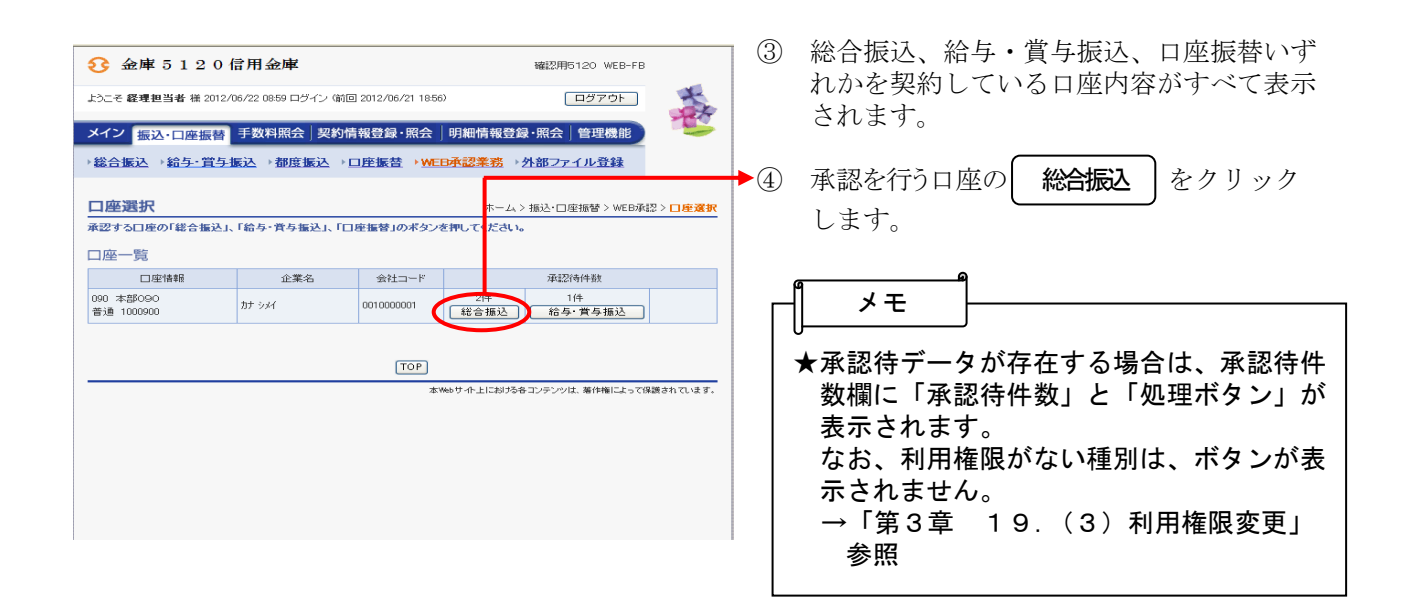

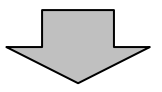

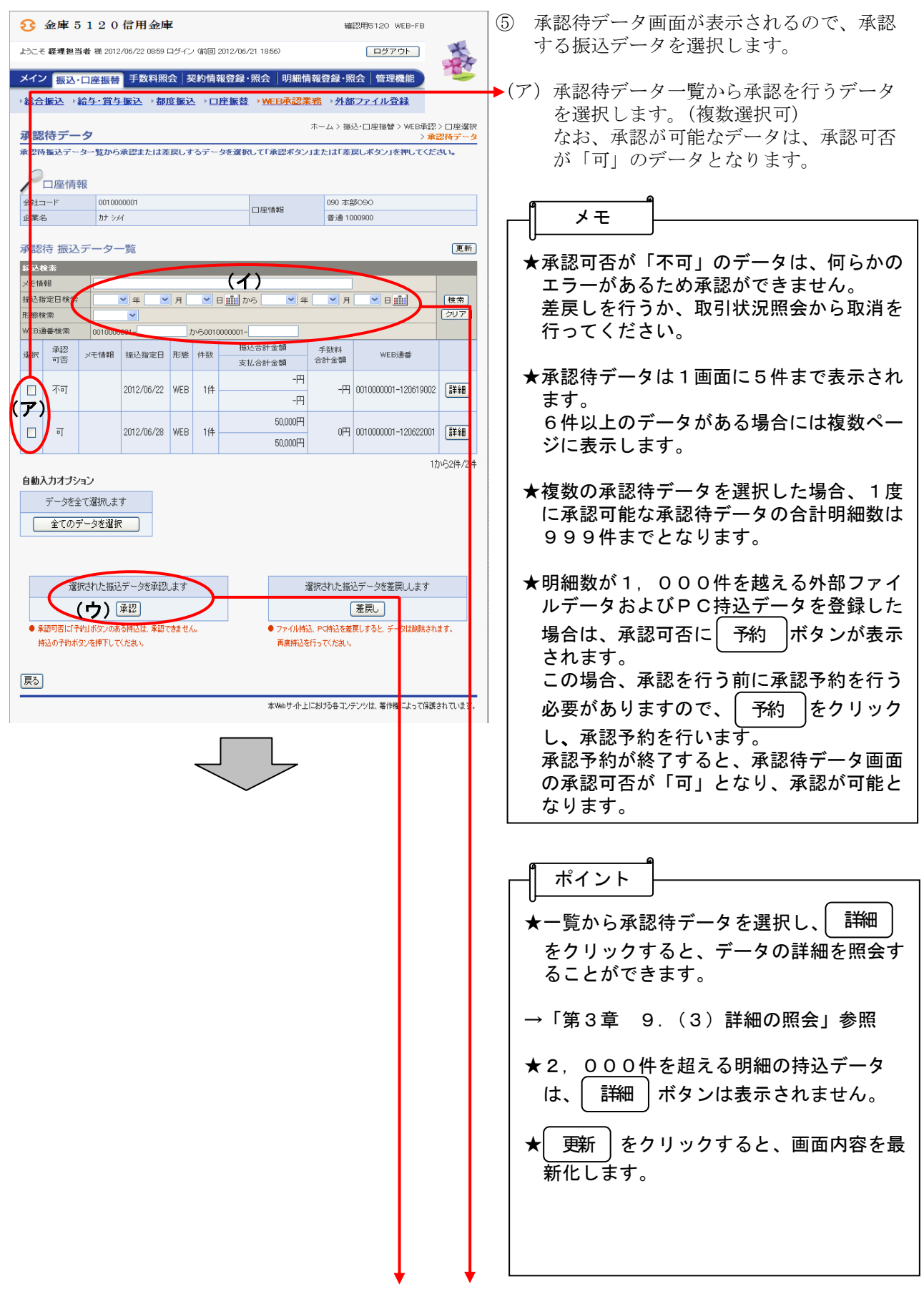

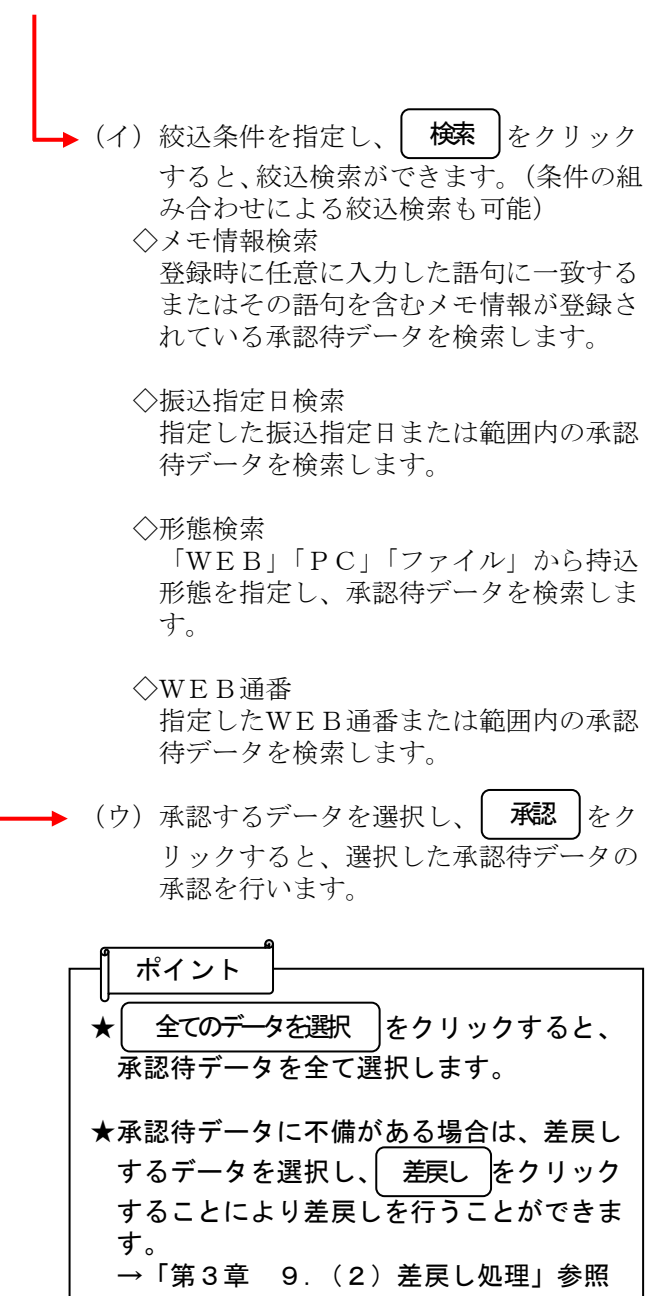

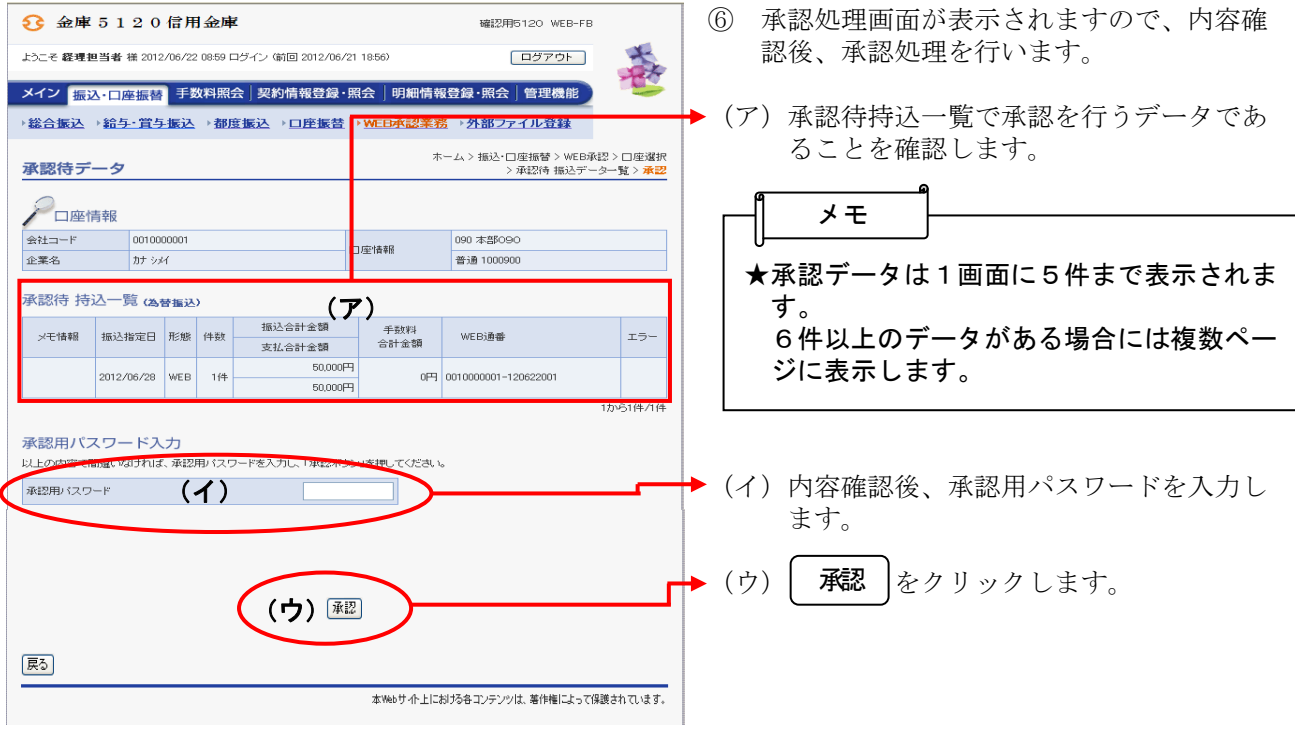

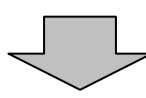

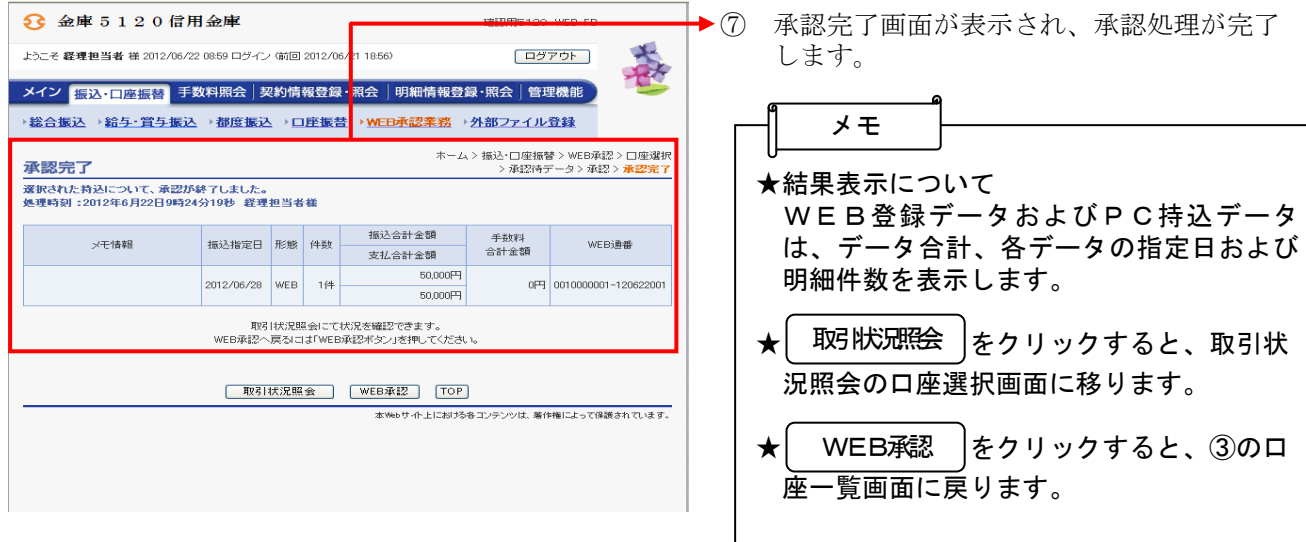

#### (2) 振込データ編集

≪詳細手順≫

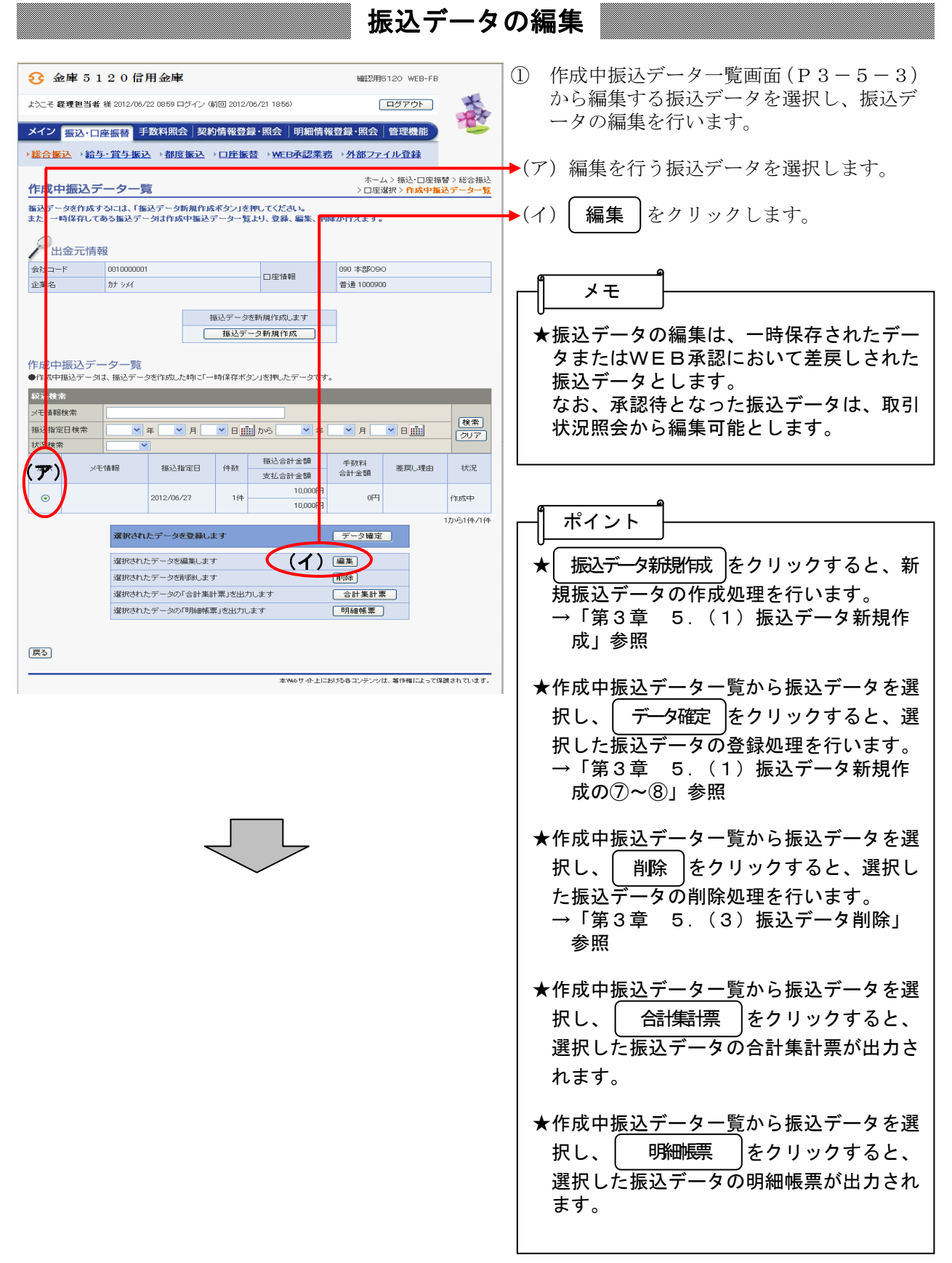

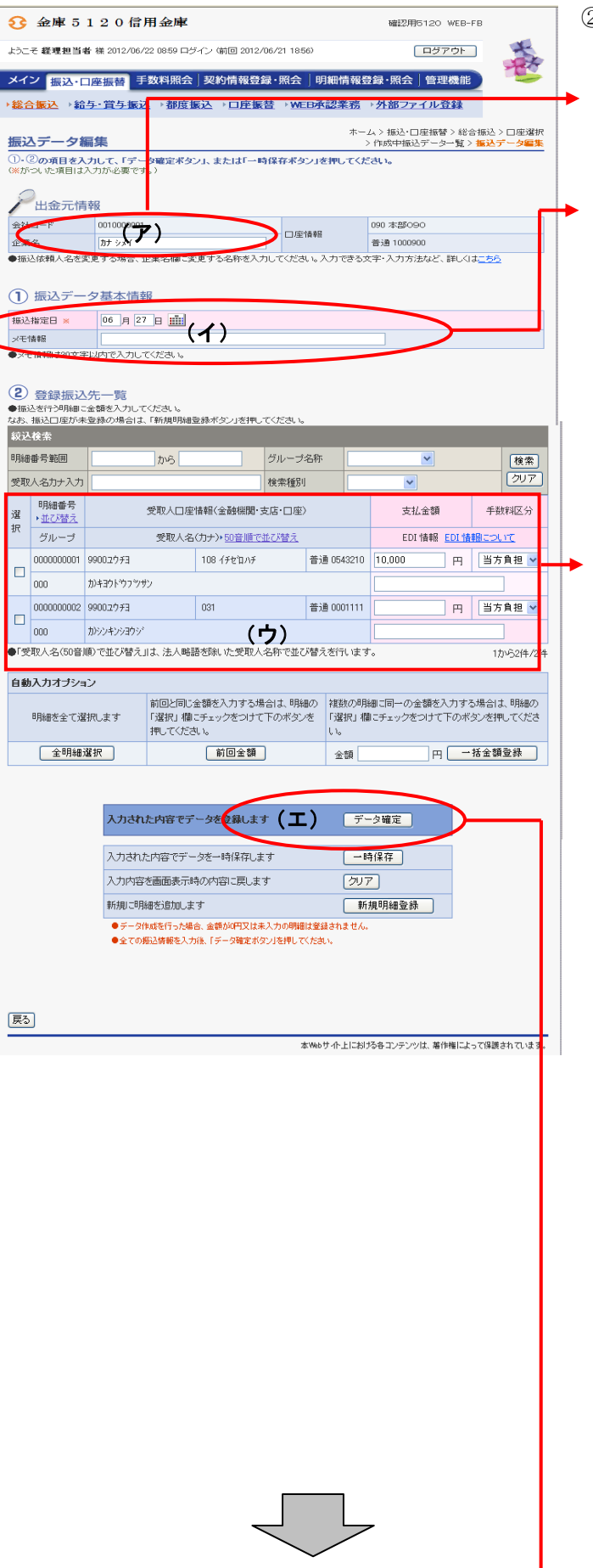

- ② 振込データ編集画面に登録されている内容 が表示されますので、編集を行います。
- (ア)企業名が表示されます。 変更する場合は、半角英数字カナ40文 字までで入力してください。
- (イ) 振込データ基本情報が表示されます。 変更する場合は、以下のとおり入力して ください。
	- ◇振込指定日 総合振込契約に基づいた振込指定日を入 力します。 なお、入力可能な振込指定日は15営業 日以内の日付となります。
	- ◇メモ情報 メモ情報を30文字(全角・半角問わず) まで任意に入力できます。
- (ウ) 登録されている振込先登録一覧が表示さ れます。 変更する場合は、各項目を以下のとおり 入力してください。
	- ◇振込金額 該当振込明細の振込金額を入力または変 更します。 なお、「0」入力または未入力は振込対象 外明細となります。 また、初期表示されていた金額を消去し た場合も未入力扱いとなります。

◇EDI情報

 必要に応じてEDI情報を設定または変 更します。

EDI情報の設定/変更は│ EDI │を クリックし、EDI情報入力画面にて半 角英数字カナ20文字までで入力します。 また、EDI情報を設定するとEDI情 欄に「※設定済」と表示されます。

 ◇手数料区分 手数料区分を選択する。

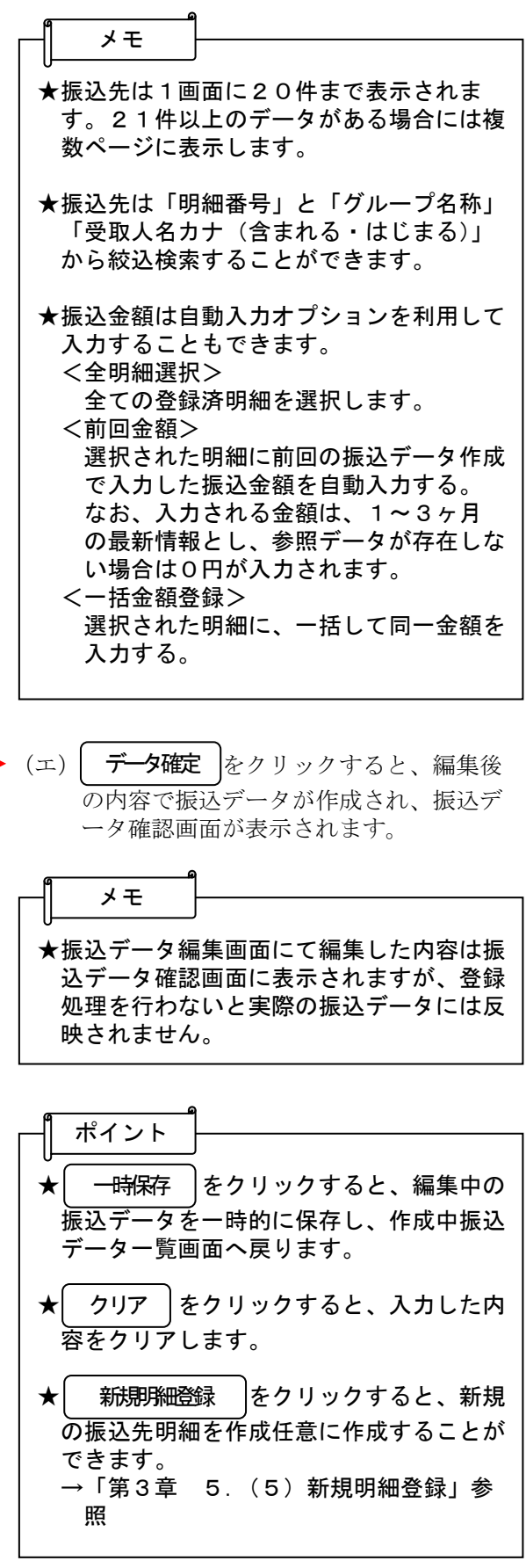

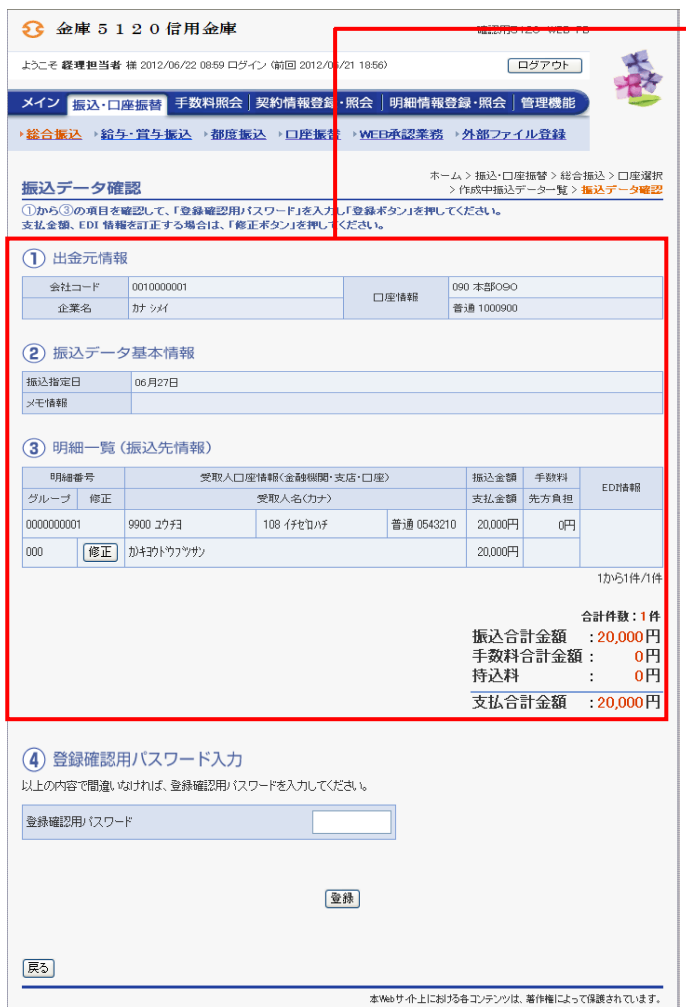

→3 振込データ確認画面が表示されますので、 **「女性の**の意味」の「世話日曲」、スタミンスタンス、 す。 なお、登録処理は「P3-5-6~7」を 参照してください。

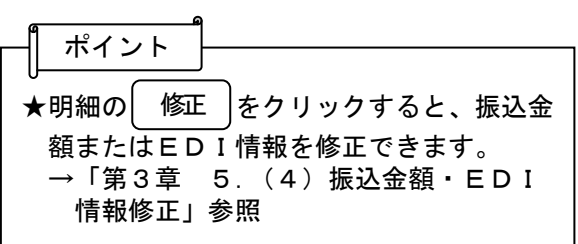

#### (3) 振込データ削除

≪詳細手順≫

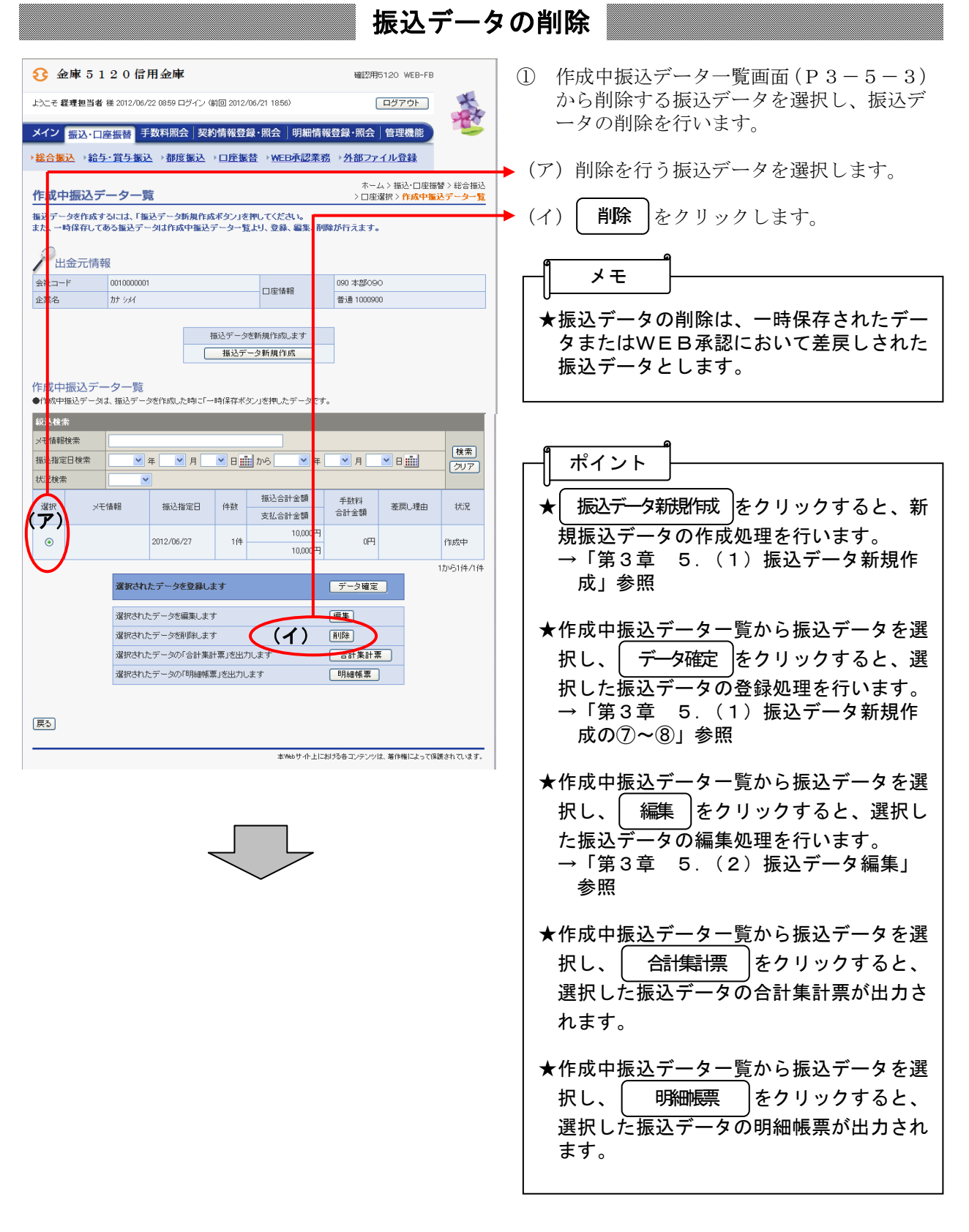

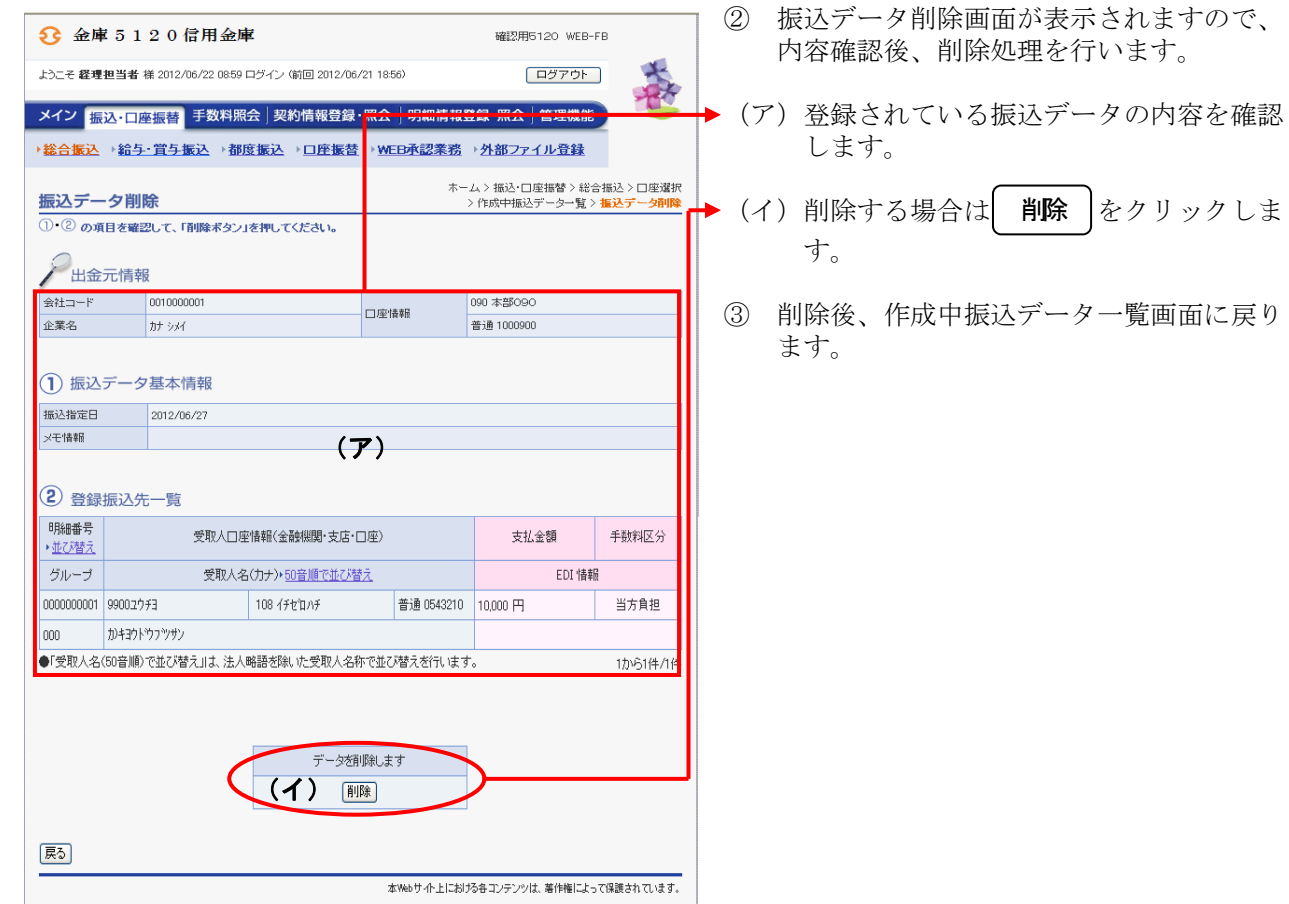

## (4)振込金額・EDI情報修正

≪詳細手順≫

# 振込金額・EDI情報の修正

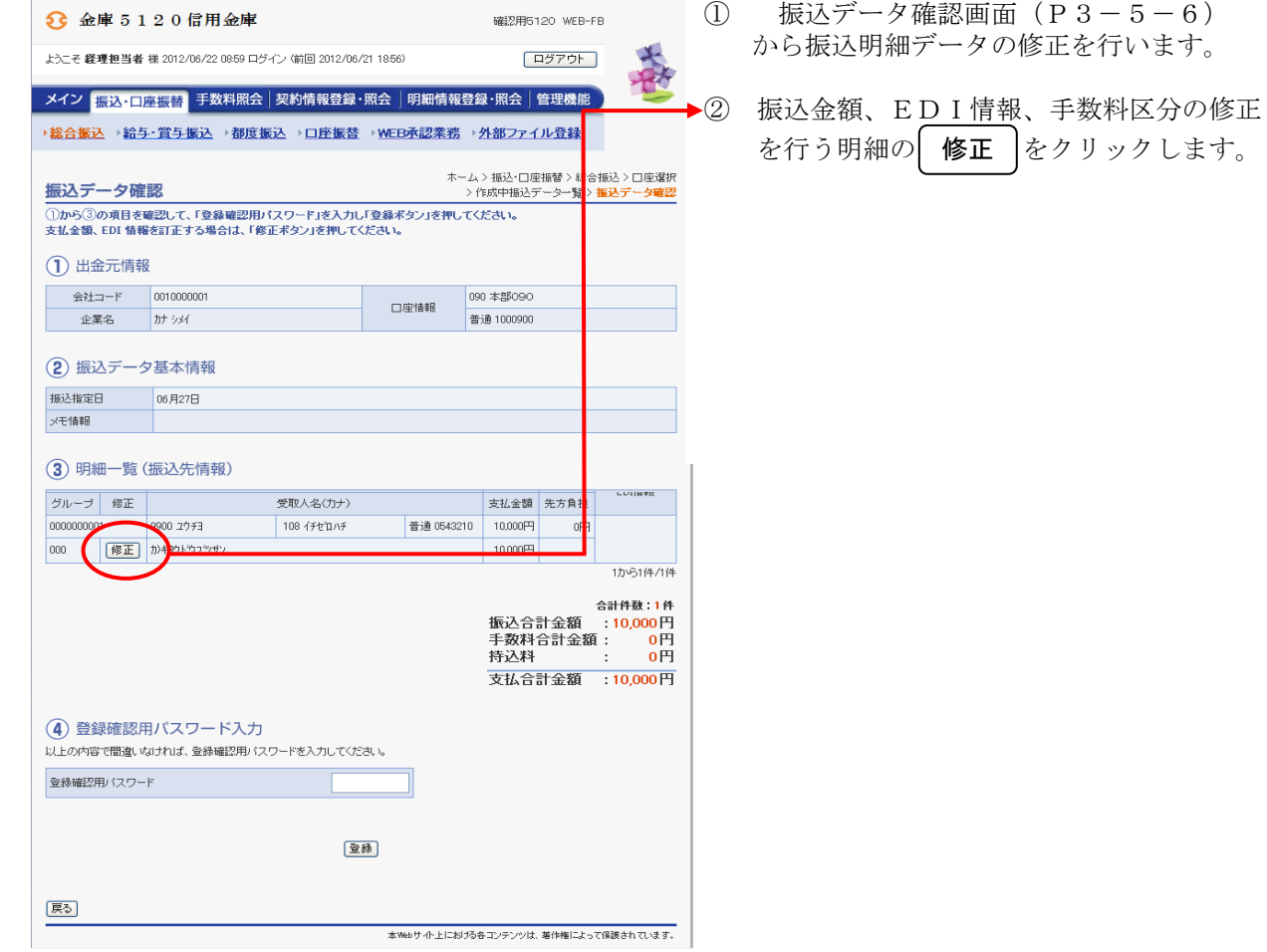

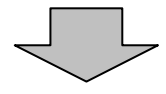

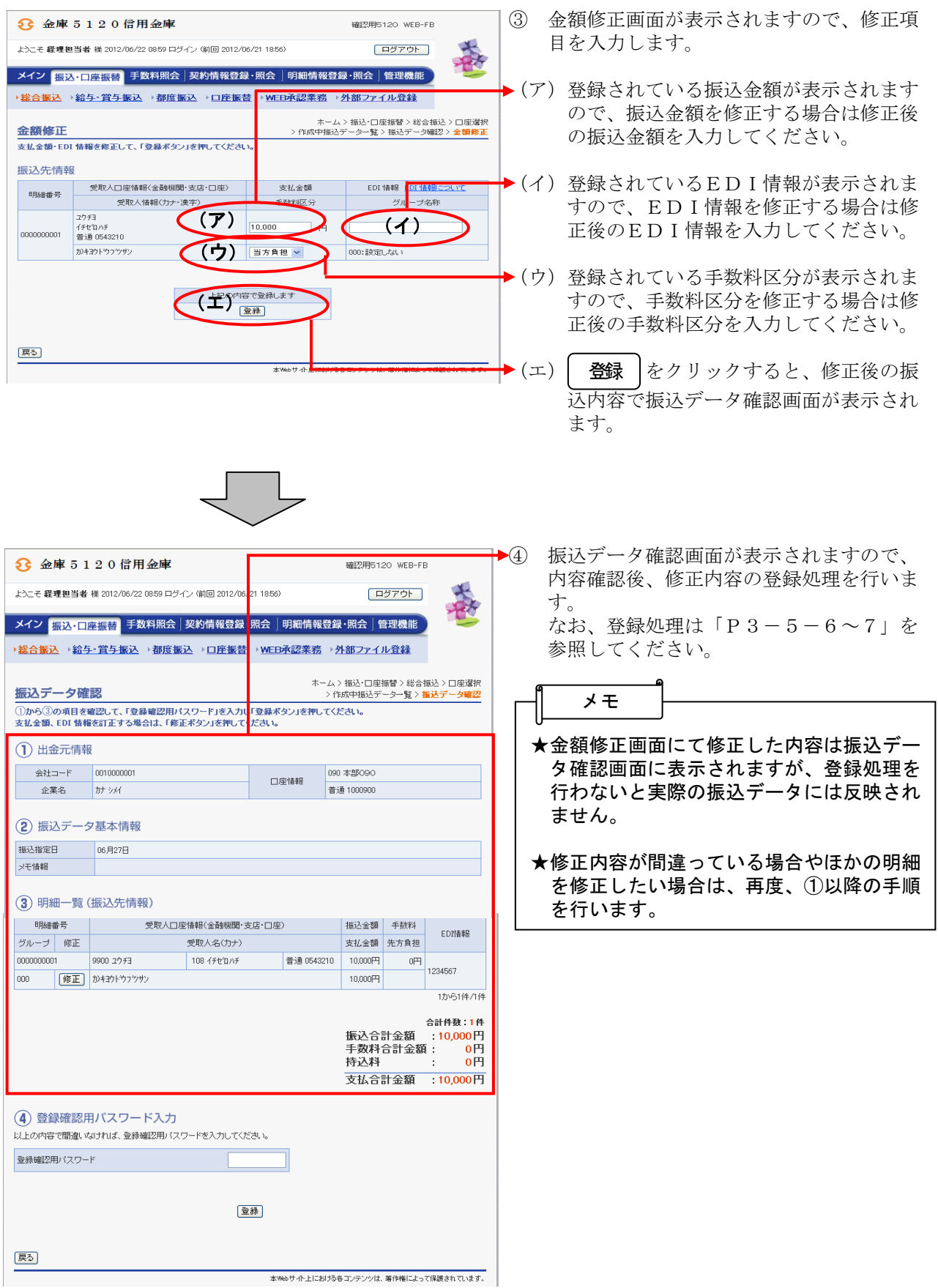

## (5)新規明細登録

≪詳細手順≫

新規明細登録

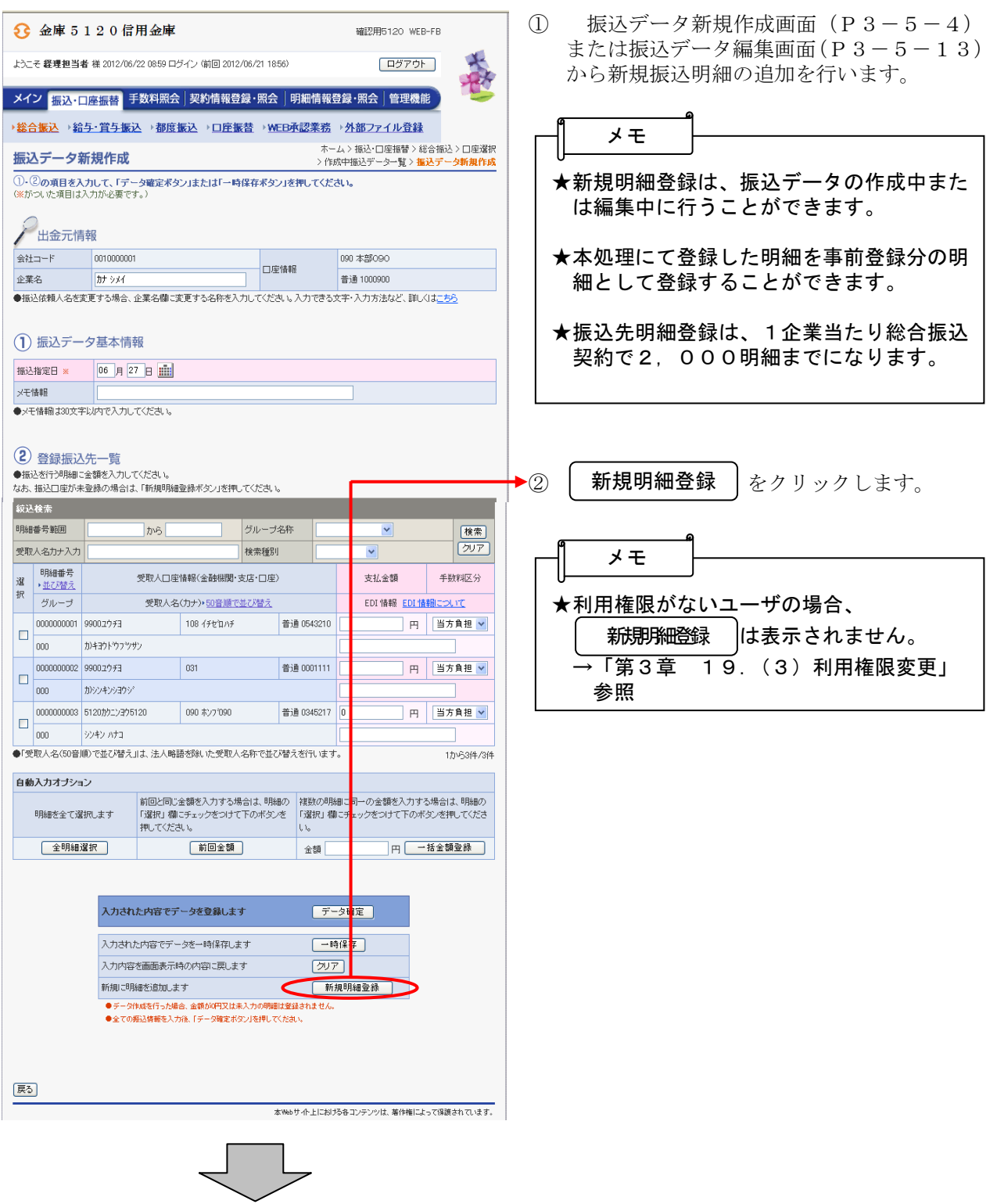

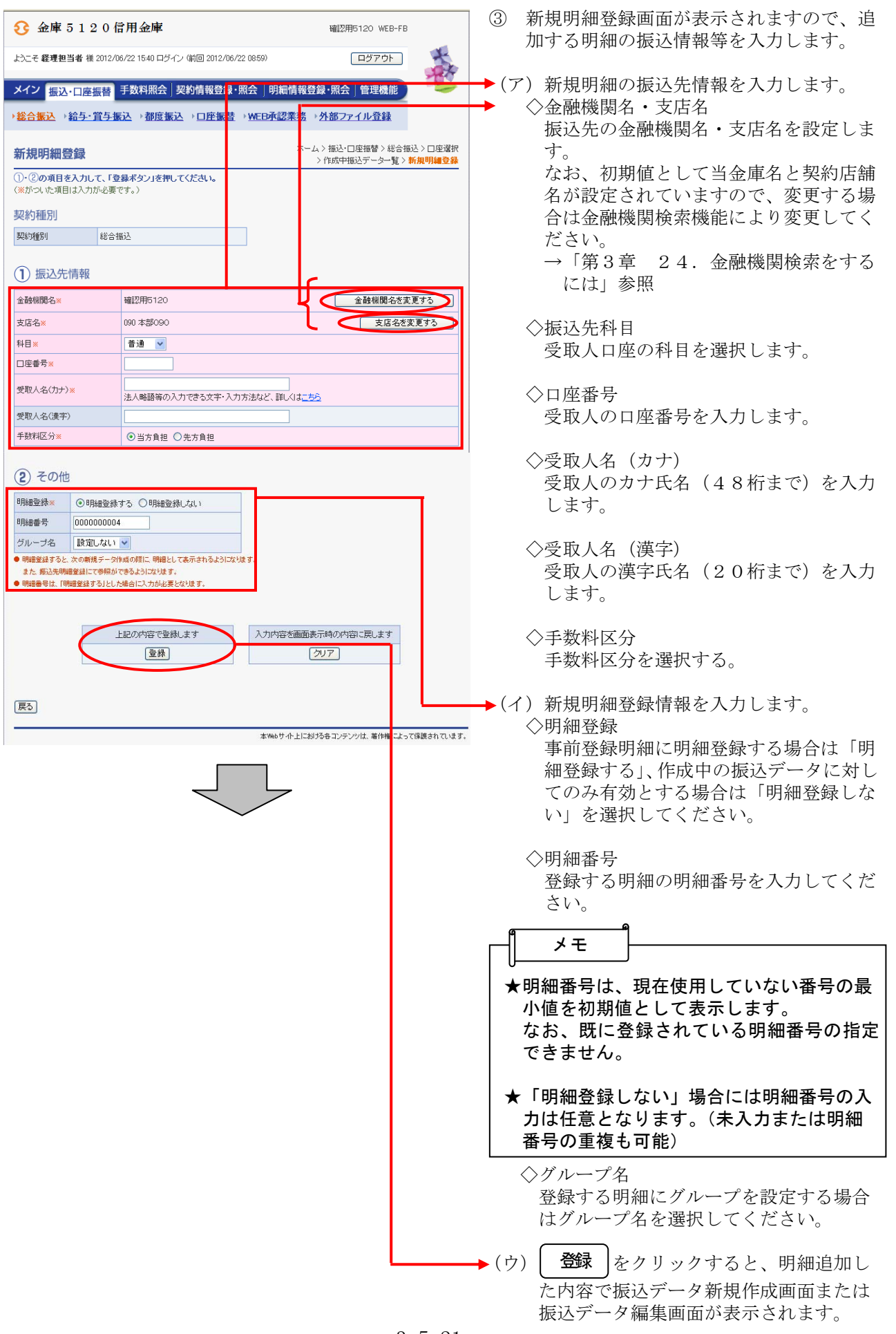

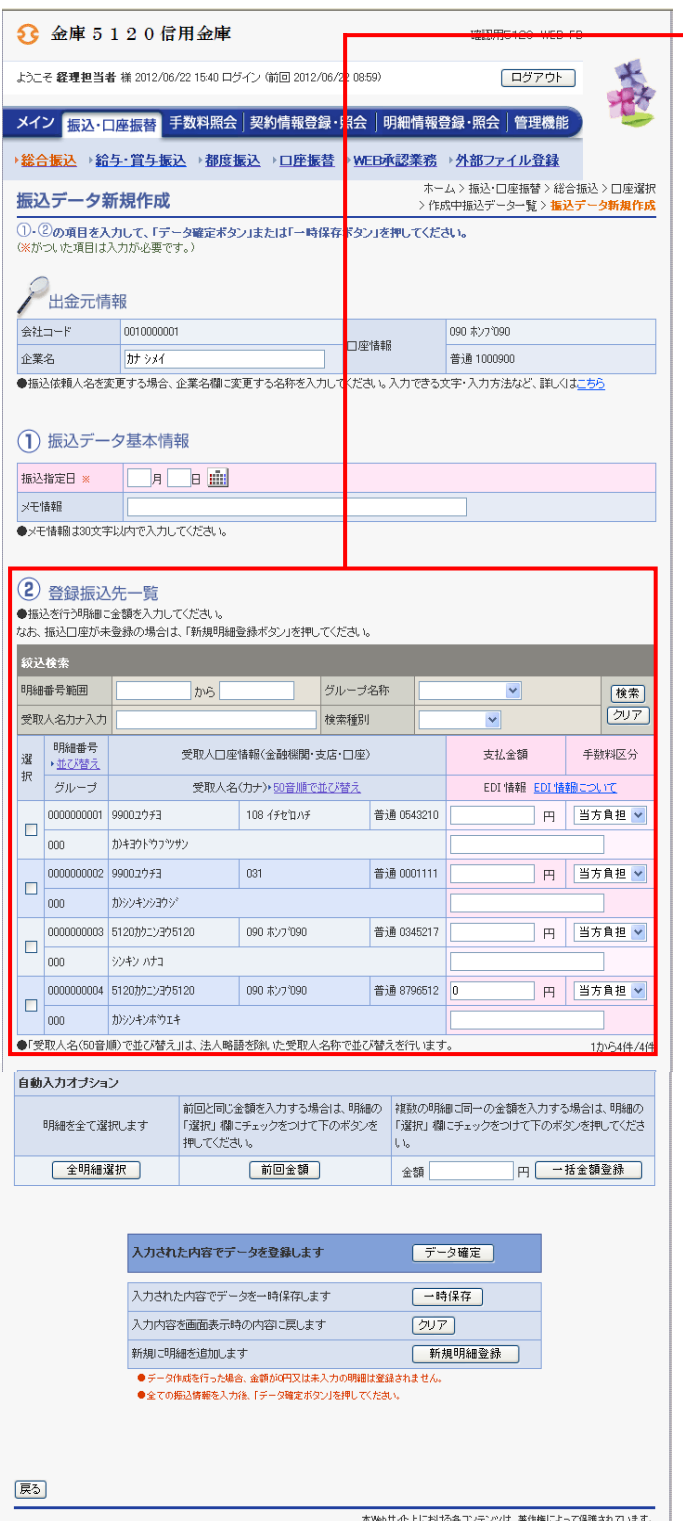

→4 振込データ新規作成画面または振込データ ……<br>編集画面が表示されますので、振込情報を 入力後、登録処理または編集処理を行いま す。

 なお、登録処理は「P3-5-6~7」、 編集処理は「P3-5-12~15」を参 照してください。